### **Formation Référencement naturel d'un site**

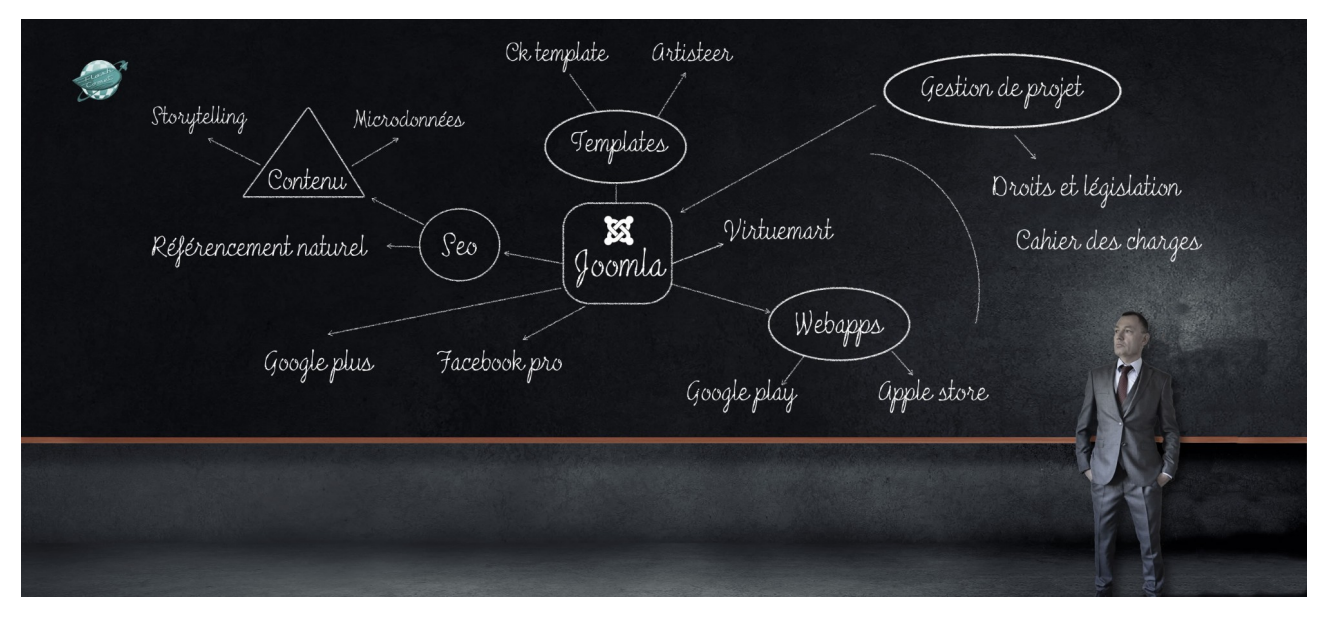

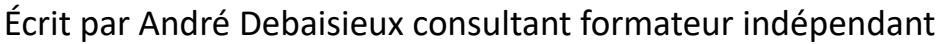

# Plan de cours

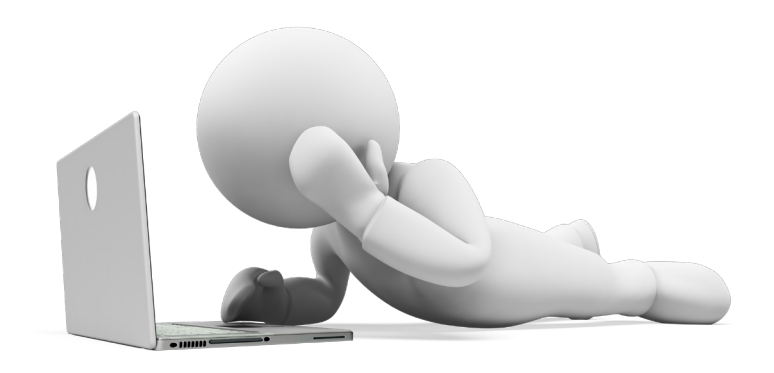

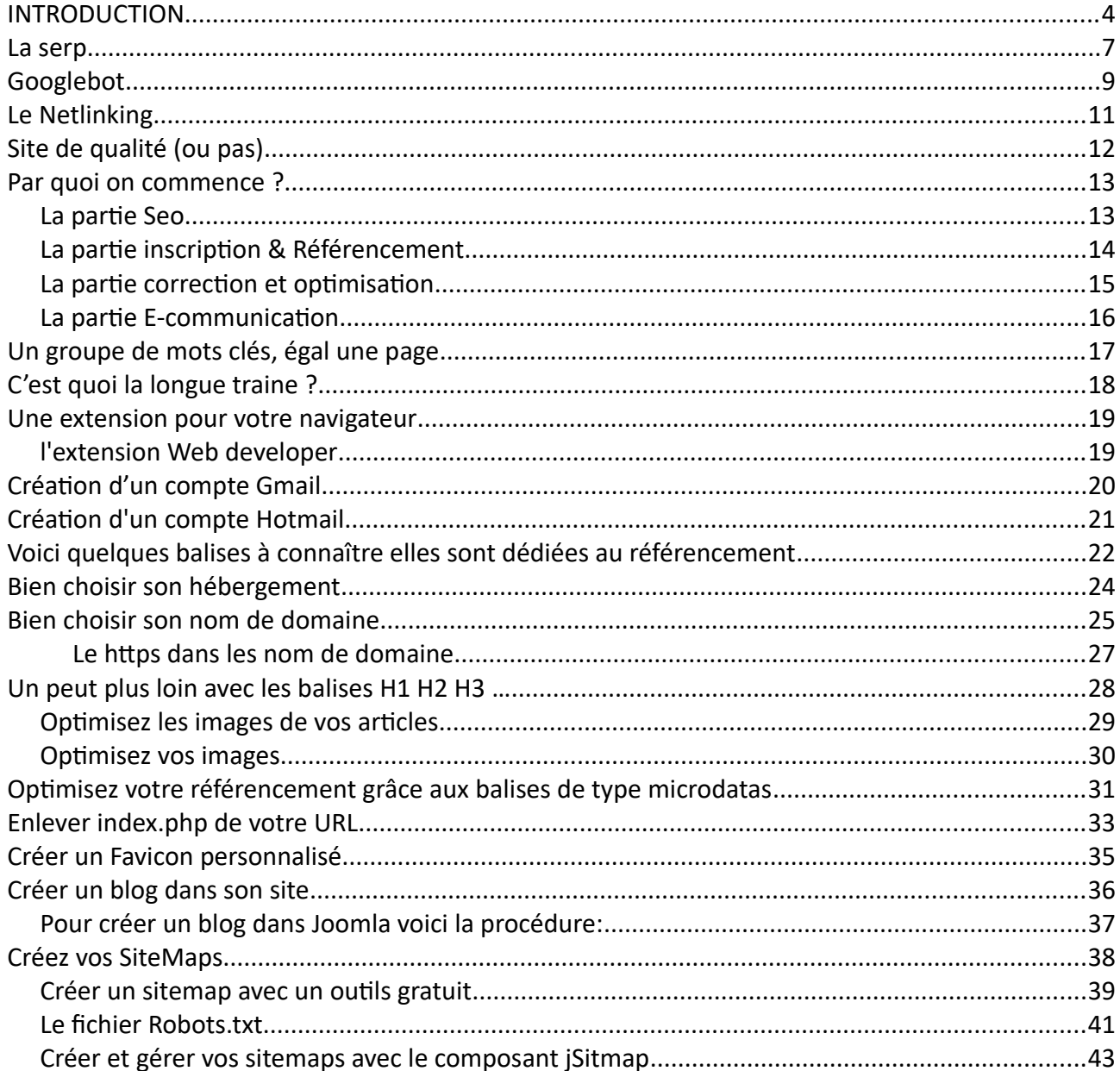

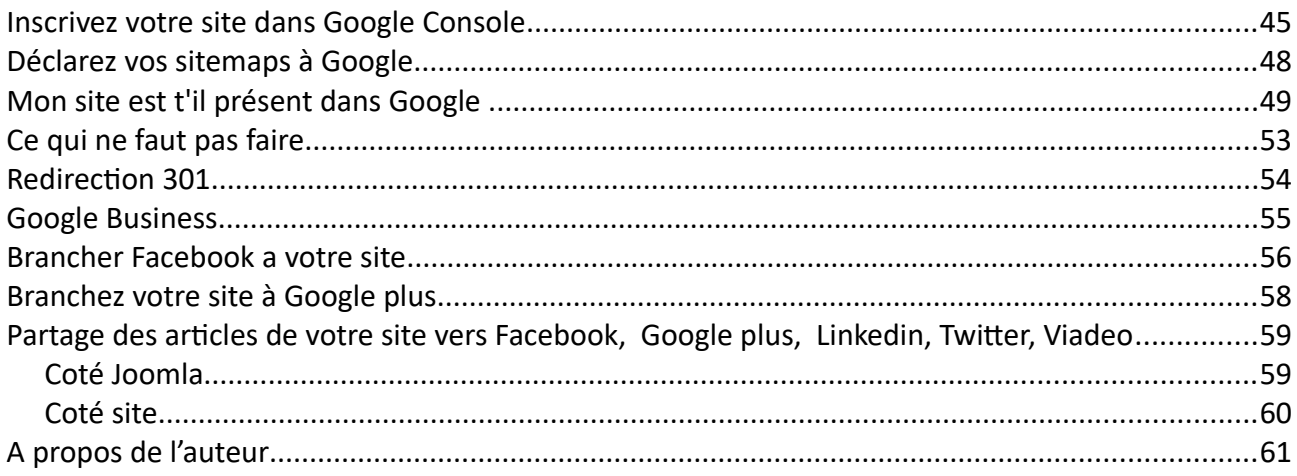

# **INTRODUCTION**

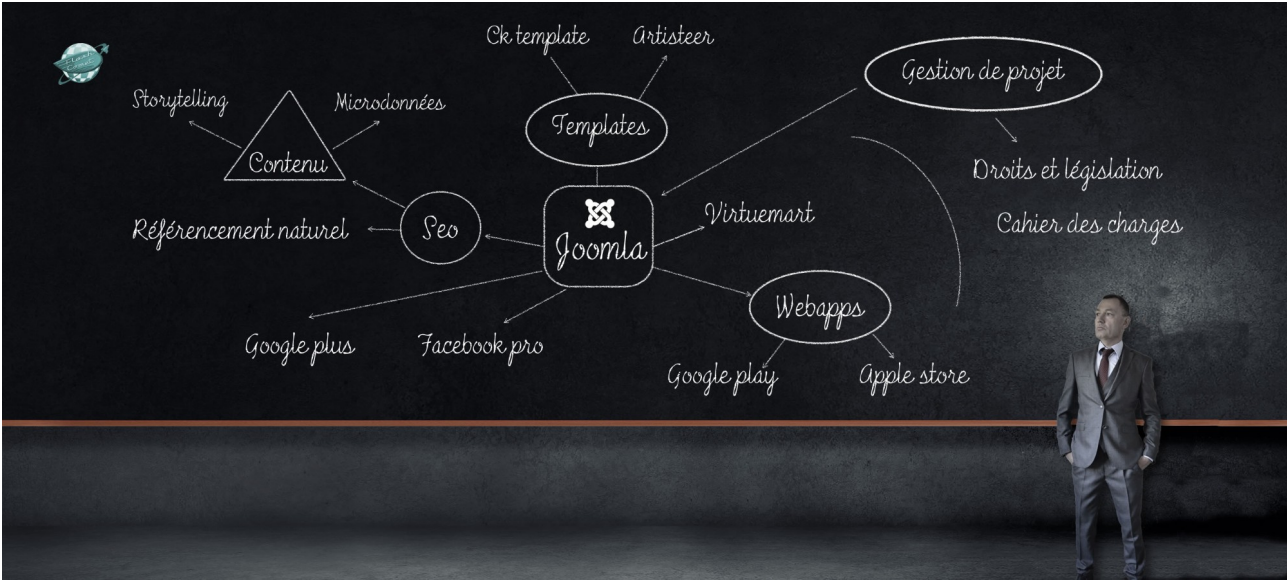

#### **Choisir un nom de domaine**

Choisissez un nom court incluant des mots-clés, rendez votre nom de domaine public (whois), mettez les mots-clés importants en premier, ne référencez pas votre site avec plusieurs noms de domaine choisissez en un branché avec des DNS l'autre avec une redirection, réservez votre nom de domaine sur plusieurs années.

#### **Choisir un hébergement.**

Choisissez un hébergement rapide, éviter les hébergements gratuits, éviter les hébergements avec des sous domaines exemple : Free. Vérifier que votre hébergement vous propose le protocole https et un whois en mode public.

#### **Choisir un CMS**

À ce jour les CMS optimisés pour le référencement sont : SPIP, Prestashop, Drupale, Joomla, WordPress, et Jimdo.

#### **Cas des sites en HTML**

Il est possibles de référencer de manière optimum incitent réaliser en HTML, à la condition d'y associer un blog en effet les critères de qualités de Google sont :

le nombre de pages présentes, la qualité du contenu, la rapidité de chargement, le nom des URLs, les liens sortants et entrants.

#### **Définir une liste de mots-clés.**

Définissez une liste de mots-clés : un groupe de mots-clés égale une page ou un article

#### **Organiser les pages et les articles.**

On saisit dans le titre un groupe de mots-clés.

On pense micro data quand on le réalise un article :

Exemples de structures de données optimisé avec des micros data:

le nom de l'auteur, date de publication, le nom de la catégorie, le titre de l'article, le nom de l'image, la première partie du contenu avant entre guillemets Lire la suite, le reste du texte.

*André Debaisieux formateur digital [www.flash-comet.com-](http://www.flash-comet.com/) page n° 4*

#### **Dans le cas d'une page.**

On va optimiser le nom de l'image en gérant la balise Alt. Rappel : la balise Alt sert pour les aveugles. Rajouter des liens sortants (en pointant votre page vers d'autres sites traitants du même thème. Rajouter des liens entrants exemple : Des « href » interne à votre site.

#### **Cas particulier des ancres.**

Si votre site a des nous ancres pour sa navigation nommée les encres sous forme de mots-clés

#### **Optimisez l'ensemble de vos médias.**

Renommez l'ensemble de vos photos.

Renommez l'ensemble de vos PDF.

Rendez éditables l'ensemble de vos PDF.

Si le contenu de vos PDF sont déjà présents dans votre site, ne les rendez pas éditable. Si il vous manque des pages, pour démontrer à Google que vous avez un site de qualité, vous pouvez rajouter des PDF éditables qui feront office de pages.

#### **Choisir ses extensions SEO.**

Pour que votre site soit rapidement indexé il vous faut obligatoirement suivre le processus suivant. Installer un programme de sécurité, Google apprécie les sites qui sont protégés. Installer un programme d'optimisation SEO de votre contenu (SEO yoast). Installer un programme de génération de sitemap.

#### **Les programmes de sitemap**

Un site map pour le site. Un site map pour les deux images. Un site map pour les téléphones. Un site map pour les news Un site map pour les langues.

#### **Ajouter dans votre site un favicon.ico**

Pour ajouter un favicon installer une extension dédiée ou vérifier que votre template le fasse. Pour optimiser votre favicon nommer le favicon.ico La taille ne doit pas excéder 16 PX par 16 PX.

#### **Créer un fichier robots. TXT.**

Ce fichier doit contenir, les répertoires que Google ne doit pas indexer, ainsi que l'adresse de l'ensemble des sitesmap que vous avez déclarés à Google. Concernant WordPress ce fichier n'étant pas présent par défaut, vous pouvez toutefois le créer avec l'extension SEO Yoast

Créer un compte dans Google console. Créer un compte dans Bing webmaster, Yahoo.

#### **Déclaration de votre site auprès de Google.**

Ouvrez Google console. Ajouter l'URL de votre site.

Valider votre site auprès de Google : plusieurs options s'offrent à vous : la possibilité de uploader un fichier de validation, d'ajouter une zone de type A dans votre nom domaine, d'insérer un code dans la partie HEAD de votre site.

#### **Déclaration de votre site auprès de Bing et yahoo.**

Aller gans bing webmaster Ajouter votre site Ajouter votre sitemap

*André Debaisieux formateur digital [www.flash-comet.com-](http://www.flash-comet.com/) page n° 5*

Valider votre site

#### **Ajouter vos sitemap à Google console**

Pour connaître l'adresse de vos sitemap : aller dans SEO Yoast

Pour optimiser le contenu de votre site et faire en sorte de rester dans la premiere page de Google, il faut :

Créer une fois par semaine un article de blog correspondant à la liste des groupe de mots cles que avez définie au préalable .

Partager votre article aupres de Google plus.

Partager votre article aupres de Facebook

Partager votre article aupres de Linkedin.

#### **Pour chaque partage :**

Ajouter 3 hashtags

1 : votre nom prénom ( #andredebaisieux )

2 : Votre entreprise #flashcomet

3 : les mots clés ( #formateurdigitaltoulouse )

Associer une chaine youtube à votre site

#### **Créer une page Google business** Adresse Téléphone Photographie Ajouter des posts !!!!

### **La serp**

La "serp" est le nom donné au formulaire de Google qui fournit les résultats de recherche des requêtes des internautes.

Souvent sous exploitée, la "serp" va vous aider à optimiser la manière de concevoir et d'optimiser le contenu de votre site par rapport au référencement.

Avant de commencer voyons ce que contient cette page :

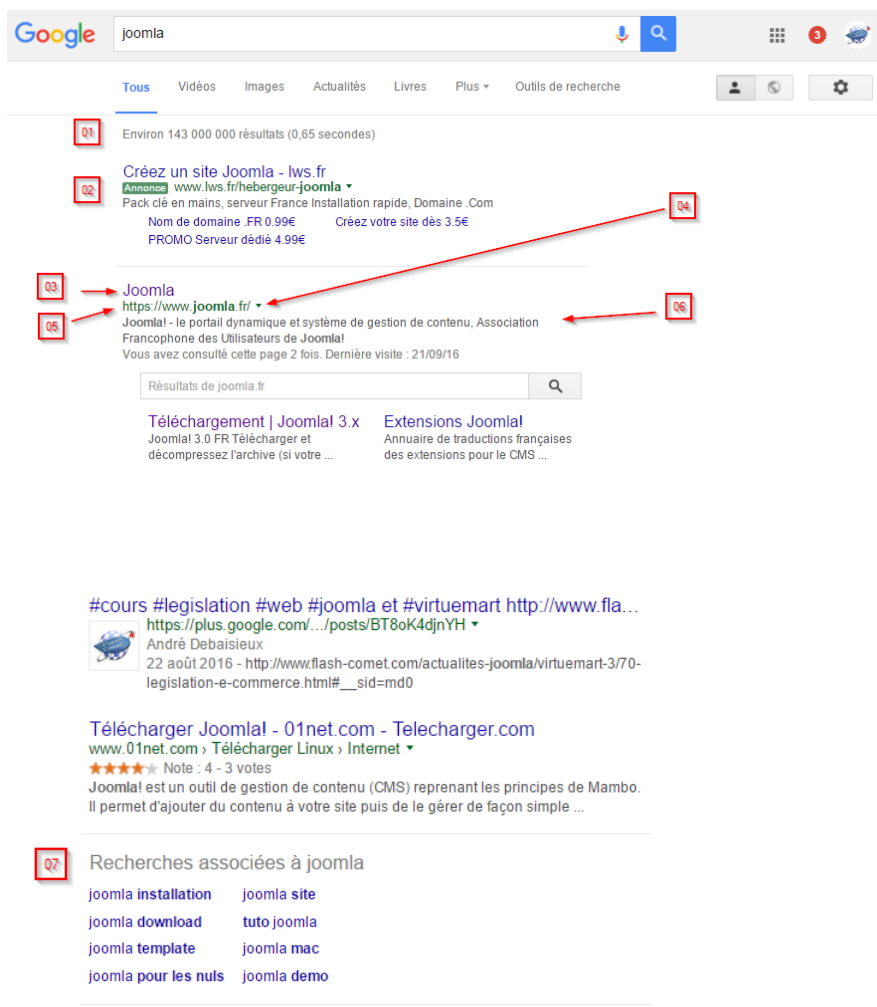

**01** : Vous avez ici le résultat du nombre de pages présentes dans Google qui contiennent (pour l'exemple) la requête "Joomla". Servez-vous de cet outil pour définir les mots clés à insérer dans votre page. En effet plus le nombre est élevé, plus long sera et plus la difficulté sera, si vous voulez apparaître en première page.

Pour réduire le nombre de pages vous pouvez par exemple, taper "*joomla Toulouse*" au lieu de "*Joomla*" , vous verrez alors le nombre de pages de résultats diminuer de façon significative.

**02** : Ceci est le résultat des annonces payantes via "*Google Adword*"

**03 :** Le titre du résultat, nous pouvons constater que bien souvent les mots saisis lors de la requête sont présents dans le titre. Par défaut le contenu du titre provient de la balise "title" qui, dans Joomla provient des "H2" contenu dans les titres de vos articles, nous allons voir plus loin dans cet ouvrage comment optimiser tout cela.

**04** : Ce petit icône, je parle du triangle disposé à droite de l'adresse du site, vous permet de visualiser le site en "*cache*\*" il permet aussi de voir les pages similaires au résultat de la serp, cela peut vous donner des indications pour optimiser votre site.

\* *Il s'agit d'un instantané de la page telle qu'elle était affichée à une date donnée.*

**05** : L'url du site, constatez la comparaison entre le nom de domaine, les mots saisis ou le contenu qui suit le nom de domaine, il se gère dans les « alias » des liens de menu dans joomla et dans les « alias » des articles.

**06** : La description du site, le contenu de la description est récupéré depuis le contenu de l'article ou, si elle est saisie dans la partie description de l'article.

**07** : En bas de page, les recherches associées vont vous aider à trouver de quoi alimenter vos contenus de mots clés si jamais vous êtes en manque d'inspiration.

*Astuce : dans l'exemple ci-dessus la moyenne de chargement des pages est de « 0,65 secondes » Vous voulez être devant ? Alors votre temps de chargement doit être plus court.*

# **Googlebot**

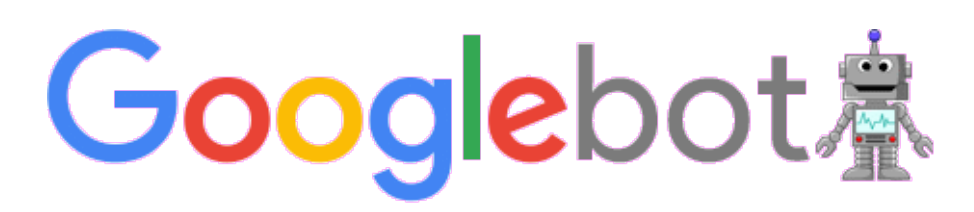

Comprendre et connaître **Googlebot** est essentiel pour faire du référencement sans "souffrir".

Googlebot est le robot d'exploration et d'indexation de Google. Dans la pratique, il existe plusieurs types de Googlebot spécialisés par contenus à explorer / indexer.

Googlebot est un programme d'indexation qui est en fait réparti sur un grand nombre de serveurs éclatés géographiquement pour réduire la consommation de ressources liée à la démarche d'exploration et d'indexation des pages web.

La fréquence du passage de Googlebot sur les pages d'un site est variable selon la nature du site et sa périodicité de mise à jour détectée.

**Googlebot** a été programmé par Google selon plusieurs critères. Il est très perfectionné, et comprendre son fonctionnement est l'une des clés pour bien réussir son référencement. Nous allons donc voir ici le comportement que Googlebot adoptera au moment où il verra votre site web.

Il lit votre site, si il est nouveau alors il l'ajoute à son « index » dans le cas contraire il contrôle si les pages on changées.

Plus vos pages sont modifiées, plus il passera vous voir, attention l'inverse est vrai.

*Conseil : mettez un blog ou faite apparaître vos modifications sur la page d'accueil*

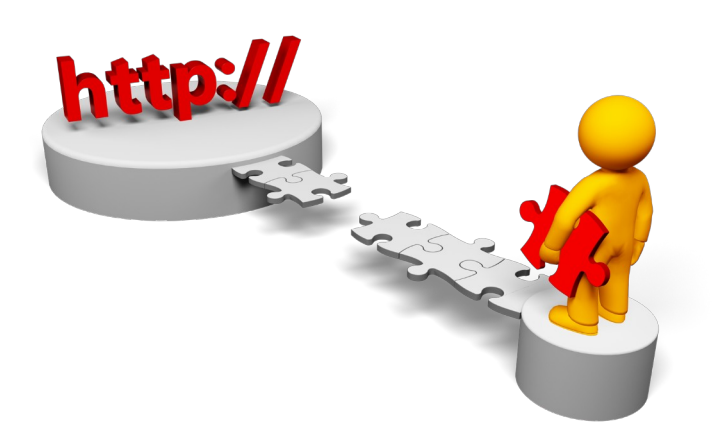

1. Googlebot arrive sur votre site web : à son arrivée sur votre site web, Googlebot va commencer par analyser votre page web, en regardant son code source HTML. Il enregistre ce code source, et le fait parvenir à Google.

2. Googlebot explore les liens : Googlebot ne va pas s'arrêter là. Il va repérer tous vos liens et les explorer, de la même manière qu'un utilisateur cliquera dessus.

3. Googlebot arrive sur de nouvelles pages web : de la même manière que précédemment, il va récupérer les codes HTML de ces nouvelles pages et les faire parvenir à Google.

4. Googlebot explore à nouveaux les liens : Googlebot va encore explorer tous les liens présents, avant d'enregistrer les codes HTML des pages qu'il atteindra... et ainsi de suite.

# **Le Netlinking**

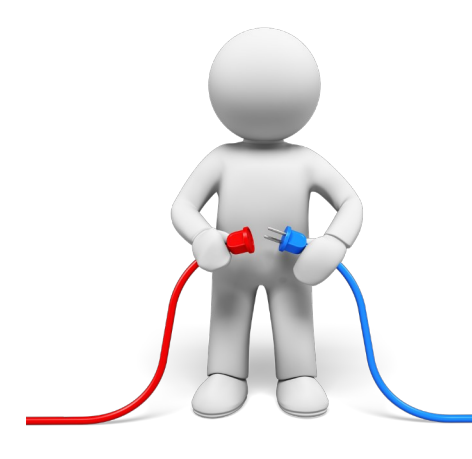

Qu'est-ce que le Netlinking ?

Cela consiste à créer des liens externes de bonne qualité qui pointent vers votre site. Différents paramètres interviennent et sont définis dans les algorithmes des moteurs de recherche. De plus, ceux-ci changent régulièrement. La source des liens, la position du lien dans la page, le texte d'encrage sont les différents éléments pris en compte. Il s'agit de l'étape du référencement qui prend le plus de temps et qui

demande le développement d'un réseau de contact. »

Votre réseau Vos partenaires Vos fournisseurs Vos clients Les institutionnelles Les annuaires spécialisés

# **Site de qualité (ou pas)**

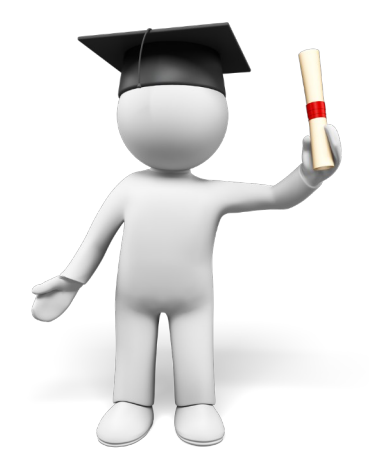

Pour information et pour rappel, voici une petite liste de choses que Google aimera dans votre site:

- un site qui propose du contenu de qualité et unique ;
- un site qui se charge vite ;
- un site qui propose un code HTML propre ;
- un site ergonomique ;
- un site avec une arborescence propre ;
- des liens entrants;
- des branchement de votre site avec les réseaux sociaux

#### **Chapeau blanc, chapeau noir**

Un petit mot sur les dénominations que se donnent les référenceurs professionnels :

– **Les white hats** (chapeaux blancs) sont ceux qui ne trichent pas et suivent à la lettre les recommandations de Google .

– **Les black hats** (chapeaux noirs) sont... tout le contraire ! Tout est bon, même (et surtout) ce qui est interdit par le moteur, pour mieux se positionner dans ses résultats.

# **Par quoi on commence ?**

Voici une liste d'étapes nécessaires à réaliser pour le référencement de votre site qu'il vous faudra "checker".

Plusieurs étapes sont nécessaires pour un référencement de qualité de votre site Internet :

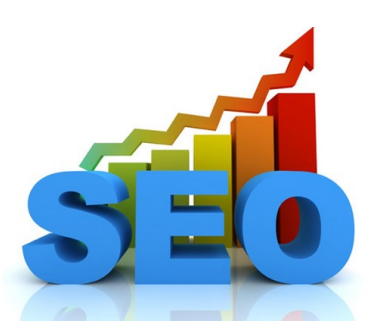

#### **La partie Seo**

(L'optimisation de votre site pour les moteurs de recherche ou référencement naturel). Nous allons décortiquer votre site pour apporter les modifications nécessaires à un bon référencement.

Voici un exemple de quelques tâches que nous allons traiter :

Bien choisir son hébergement Bien choisir et gérer son nom de domaine La balise "titre": Le titre du site La balise "description du site" La gestion de vos URL (réécriture d'URL) Insérer un blog Prévoir du flux RSS La gestion du contenu de vos articles Gérer les Microdatas L'optimisation de vos images La gestion des médias ( pdf et vidéos) L'installation de "siteMap" Avoir un template "responsive"

> Pour information le « SEA (Search Engine Adverstising) » contrairement au « SEO » correspond au référencement payant.

### **La partie inscription & Référencement**

Une fois l'optimisation de votre site terminée nous allons faire le nécessaire pour le déclarer à Google, Yahoo et Bing.

Bing et Yahoo aillant fusionné l'opération de d'inscription se fait directement dans Bing

Voici un exemple de quelques tâches à réaliser:

Créer son compte GoogleCréer son compte Bing

Créer son compte Google Console

Créer un compte Google analytics

Inscrire votre sites dans les moteurs de recherches

Déclarer les siteMaps

Optimiser le fichier Robot.txt

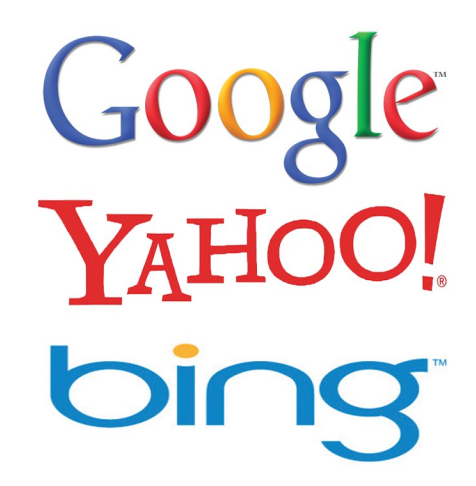

### **La partie correction et optimisation**

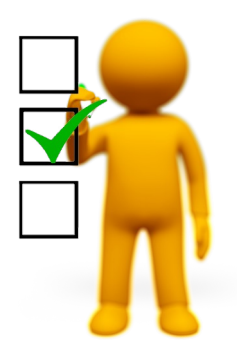

Votre site va probablement subir des modifications, "Google webmaster tools" va vous aider à corriger et optimiser votre site.

Voici un exemple de quelques tâches à réaliser :

Gestion des erreurs avec Google console

Gestion des liens 301

Optimisation de la vitesse de chargement de votre site

### **La partie E-communication**

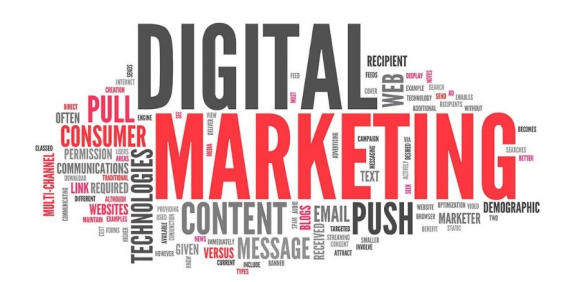

Si on considère la concurrence et le nombre de sites sur la toile, il va vous falloir être plus fort que les autres en branchant votre site avec des outils supplémentaires, comme du flux RSS, des réseaux sociaux, faire des Backlinks (liens entrants) ...

Voici un exemple de quelques tâches à réaliser :

Créer une page Google business Les backlinks avec Facebook entreprise (page) Les backlinks avec Google plus Partage des informations avec les hashtags Gestion du flux RSS Pourquoi pas, faire une Webapps(pensez qu'elle va se retrouver dans « playstore »

# **Un groupe de mots clés, égal une page**

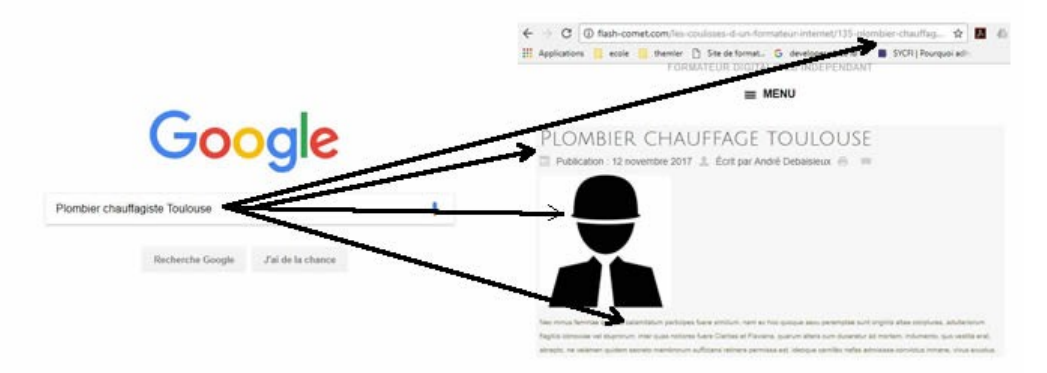

Personnellement avant de commencer un site, je prépare des groupes de mots clés les plus important que la cible du site pourrait taper dans les moteurs de recherches.

Comment les trouver:

La serp : le nombre de pages concurrente L'outil adwords : www.adwords.google.com Mots clés associés proposés en bas de la page Google (Serp)

C'est cette liste de mots clés qui va définir le contenu et l'organisation de votre site. *Exemple : si un groupe de mot clés est important pour vous comme "plombier Toulouse"* Je crée alors:

Un article avec comme titre "plombier Toulouse", un alias avec "plombiertoulouse" ; du contenu (texte) avec les mots"plombier Toulouse" ; une image nommée "plombier-toulouse.jpg" ; la description de l'image bien remplie ; un lien externe vers un site qui traite du sujet ; Des liens internes vers votre site un lien de menu avec un alias comme "plombier Toulouse". évidemment des « Backling » partagez votre page vers les réseaux sociaux à la pèche des « J'aime »

*Remarque : Un contenu textuel de qualité est une des clés du suces (contenu unique, sans fautes d'orthographes)*

*André Debaisieux formateur digital [www.flash-comet.com-](http://www.flash-comet.com/) page n° 17*

# **C'est quoi la longue traine ?**

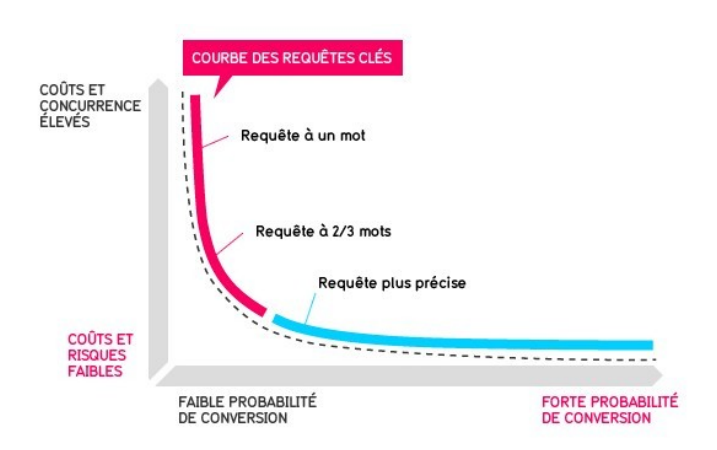

Aujourd'hui, la concurrence est de plus en plus rude sur les requêtes dites "concurrentielles", je parle la des termes les plus populaires et les plus recherchés par les internautes.

Dans ce contexte, le concept de longue-traîne permet d'identifier des mots-clés moins porteurs en termes d'audience mais qui ramènent néanmoins du trafic, étant donné qu'ils représentent une niche. De plus, le trafic se veut plus qualifié sur ce type d'expressions.

Ok mais concrètement, si je reprends mon exemple de plombier à Toulouse, je ferais : « plombier chauffagiste sur toulouse » par exemple et pour placer ces mots ces plus détaillés, et bien je créer un article de blog, comme ca je peux créer autant de mots clés que je veux.

## **Une extension pour votre navigateur**

Pour travailler dans de bonnes conditions il est important d'avoir de bons outils. Les outils que je vous présente sont gratuits. Vous devrez les installer dans vos navigateurs, ils vont vous aider à optimiser votre site pour le référencement.

Pour le navigateur Firefox et Chrome

### **l'extension Web developer**

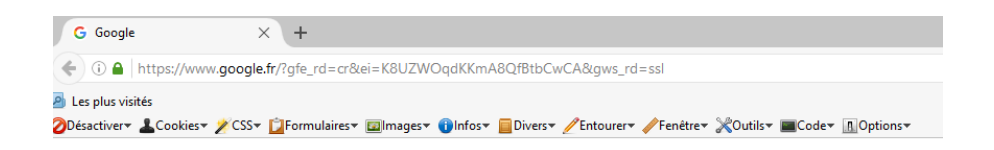

Vous pouvez faire quoi avec cette extension:

Connaître le nom, la taille, le poids des images.

Contrôler que les balises alt de vos images soient bien saisies.

Contrôler la présence de balises H1, H2, H3...

Visualiser votre site dans différents formats comme les smartphones ou tablette par exemple.

Voir le code source de votre page.

La validation du code de vos CSS

Afficher les liens externes

etc...

# **Création d'un compte Gmail**

Vou

Pour faire du référencement dans Google il vous faut avoir un compte Google, voici le lien pour en créer un :

<https://accounts.google.com/SignUp?continue=https%3A%2F%2Fwww.google.fr%2F&hl=fr>

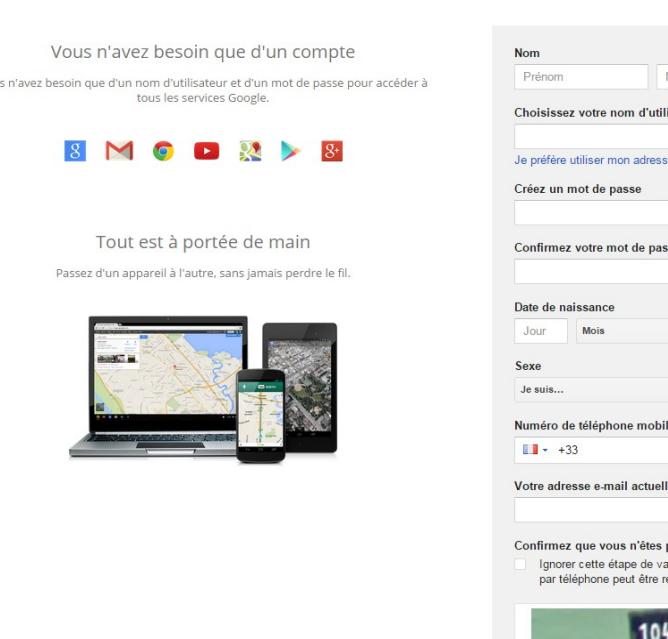

#### Créer votre compte Google

Vom

**sateur** 

 $\leftarrow$  Année

as une machine lidation (la validation

C +) E

Saisissez le texte :

 $\overline{a}$ 

@gmail.com e e-mail actuelle

# **Création d'un compte Hotmail**

Pour faire du référencement dans Bing, il vous faut un compte Bing ou Yahoo:

<https://signup.live.com/signup.aspx>

#### **Nicrosoft**

### Créer un compte

Si vous vous connectez déjà à un PC Windows, une tablette Windows Tablet, un téléphone Windows Phone, Xbox Live, Outlook.com ou OneDrive, utilisez cette adresse de messagerie pour vous connecter. Sinon, créez une adresse de messagerie Outlook.com.

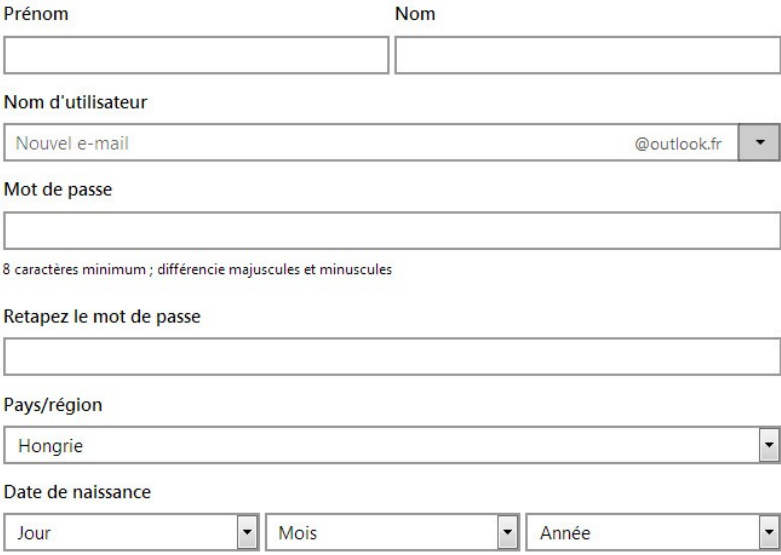

# **Voici quelques balises à connaître elles sont dédiées au référencement**

#### **Balise title**

Même si ce n'est pas une balise meta, Google confirme que la balise est utilisée par Google dans son algorithme de classement. En bref, il faut choisir très soigneusement ce qu'on y met afin que cela décrive le mieux possible la page, les mots les plus importants au début.

Exemple : <meta name="title" content="Un titre">

#### **Balise meta description**

La balise meta description est prise en compte par Google mais uniquement pour l'affichage des résultats. D'après mes tests (confirmés officiellement par Google dans l'article), cette balise n'a en effet aucun impact en terme de positionnement. Par contre, Google la reprend parfois en guise de description de résultat (ce qu'on appelle le snippet) mais cela dépend des requêtes (la meta description n'est affichée que si Google considère qu'elle correspond bien à la requête).

#### **Balise meta keywords**

Elle n'est plus utilisée par Google, qui d'ailleurs ne la cite même pas dans son article... Si vous avez pris la peine de la remplir soigneusement, laissez-la, elle peut servir pour d'autres moteurs ou annuaires.

#### **Balise meta news\_keywords**

Introduite en septembre 2012, elle ne sert qu'au référencement dans Google Actualités. On peut se demander pourquoi Google introduit une balise meta keywords alors qu'il ignore la meta keywords classique !

#### **Balise meta robots**

Cette balise est prise en compte par Google (et les autres moteurs). Elle sert à définir des restrictions au robot qui vient crawler la page. Les principaux moteurs de recherche proposent également aux webmasters d'utiliser une balise spécifique (googlebot pour Google, slurp pour Yahoo, etc.) ; dans ces cas, les restrictions concernées ne s'appliquent qu'au moteur spécifié.

#### **Balise meta nositelinkssearchbox**

Dans certains cas, en général pour des requêtes assimilées à la marque d'un site, Google affiche un champ de recherches au-dessus des sitelinks, dans les résultats de recherche. Il est possible d'interdire Google de l'afficher, il suffit d'ajouter la balise meta nositelinkssearchbox dont voici le format exact :

<meta name="google" content="nositelinkssearchbox">

Il suffit de la mettre dans votre page d'accueil, inutile de la mettre sur toutes vos pages.

#### **Balise meta syndication-source**

Dans le cas de la syndication de contenus, elle sert à indiquer l'URL de l'article original.

Exemple :

<meta name="syndication-source" content="http://www.example.com/article-originalpouvant-etre-publie-ailleurs.html">

#### **Balise meta original-source**

Dans le cas où un article a été rédigé à partir de plusieurs sources (notamment les sources ayant révélé un scoop), elle sert à indiquer la ou les URL des articles originaux. Exemple :

<meta name="original-source" content="http://www.example.com/article-originalscoop.html">

# **Bien choisir son hébergement**

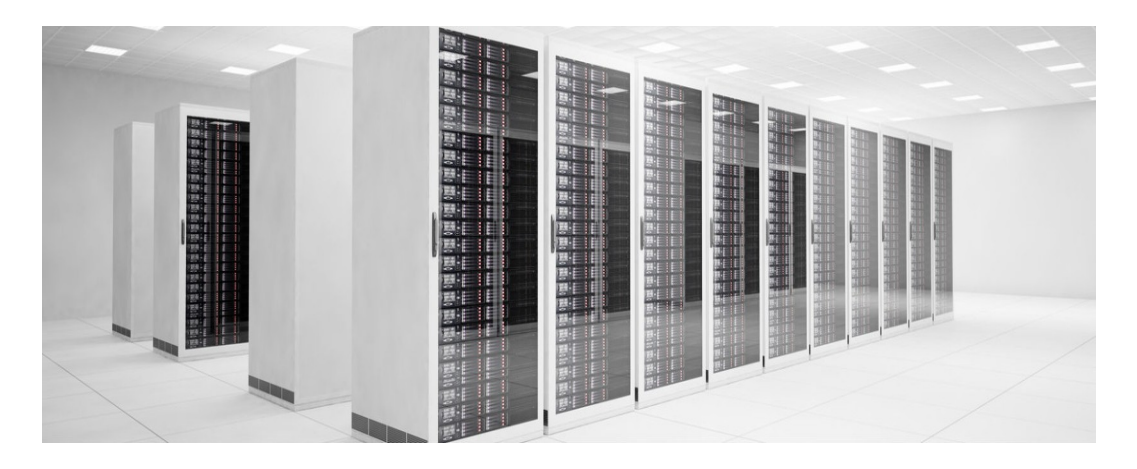

Le choix d'un hébergeur de qualité est essentiel pour le référencement de votre site, voici quelques pistes pour vous aider.

Préférez un hébergeur dont l'IP se situe en France, dans le cas où votre référencement est local.

Contrôlez la version du Php cela déterminera la possibilité d'installation de composants récents (php7 aujourd'hui).

Contrôlez la vitesse du temps de chargement des pages.

Évitez les hébergements gratuits avec ou sans publicités.

#### **Hébergement mutualisé ou dédié ?**

Un hébergement mutualisé, pourquoi pas si vous optez pour un mutualisé "pro".

Un hébergement dédié oui c'est la meilleure solution, à condition d'avoir les compétences nécessaires pour gérer votre machine.

Avec l'arrivée de Joomla 3.8 il faut prévoir un environnement en Php7 .

# **Bien choisir son nom de domaine**

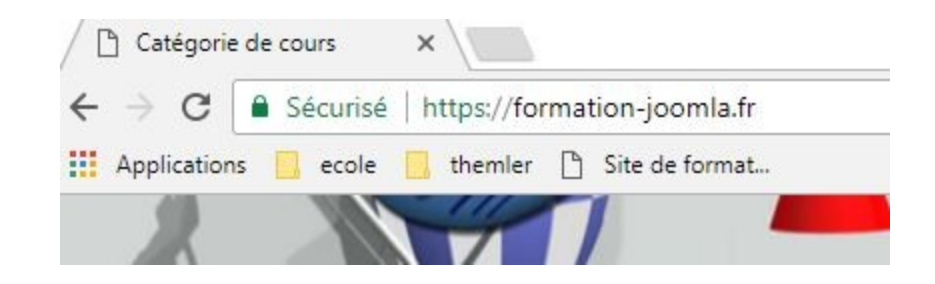

Marque ou mots-clés ? : ma réponse : quel est le plus important pour vous ? Ciblez le public du site.

Le **nom de domaine**, il est un des leviers pour votre référencement, pour être conforme au dernier algorithme de Google, privilégiez un domaine avec des mots-clés (3 maxi ) préférez des tirets plutôt que des mots attachés. Toutefois si vous en possédez déjà un ayant une ancienneté , gardez le.

Exemple: plombier-toulouse.fr

En tout état de cause, choisissez un domaine le plus court possible ou le plus simple possible.

Je conseille à tout le monde de prendre avant tout un domaine en ".fr " dans le cas d'un site dont la cible de recherche est en France.

Achetez et renouvelez votre nom de domaine d'une durée supérieure à un an, Google vous fera confiance à la pérennité de votre site.

Lors du paramétrage de votre nom de domaine, vérifiez que le "Whois" soit public et non anonyme.*ci-dessous un exemple de paramétrage chez ovh*Pour vérifier si votre site à un whois public, allez sur le site :

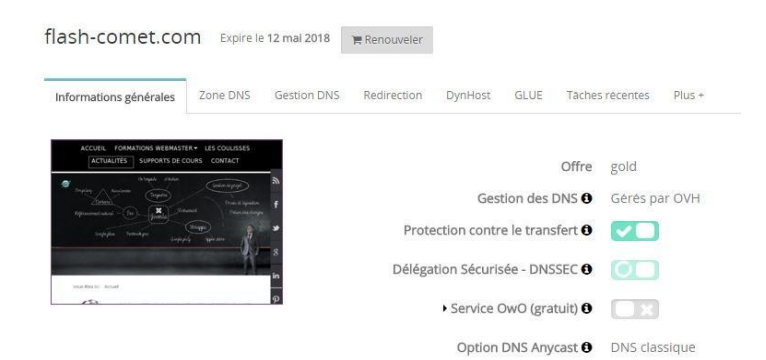

https:// [www.whois.com/](https://www.whois.com/whois)

[whois](https://www.whois.com/whois) et tapez votre nom de domaine puis vérifiez si vos informations apparaissent.

Si elles apparaissent pas alors c'est que votre whois est privé

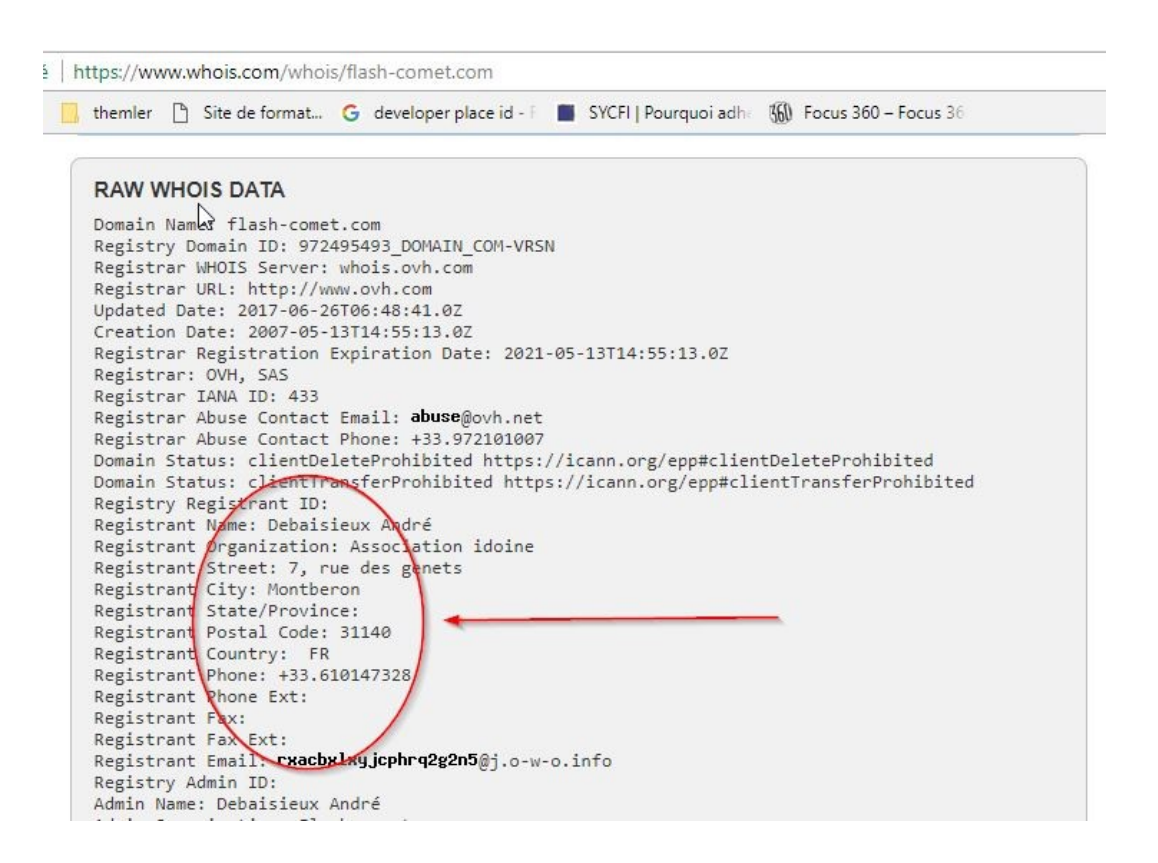

#### **Le https dans les nom de domaine**

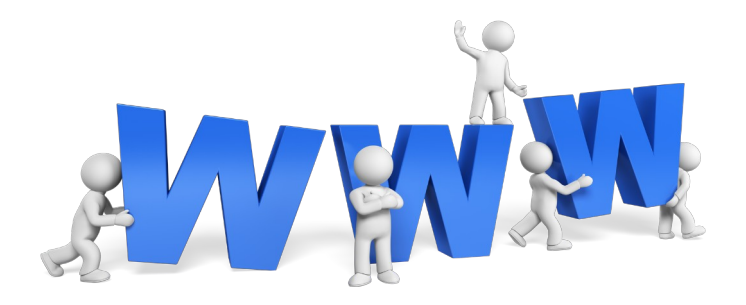

Les sites sécurisés vont bénéficier d'un « Bonus SEO » :

Google affiche sa volonté de pousser les sites à migrer vers le protocole HTTPS. Il est certain que cette dernière annonce aura pour effet accélérer la transition du HTTP vers le HTTPS.

Il est conseillé de protéger son site Web à l'aide du protocole HTTPS, même si le site en question ne traite pas de communications sensibles. Le HTTPS protège l'intégrité de votre site Web, et assure la confidentialité et la sécurité de vos utilisateurs. De plus, certaines nouvelles fonctionnalités très puissantes sont réservées aux sites Web offrant une connexion HTTPS.

La généralisation du protocole HTTPS est inéluctable, Google le souhaite et dispose des moyens pour l'imposer. Entre un moteur de recherche qui capte 94% du volume des recherches et son navigateur Chrome qui occupe une position de leader, Google a tous les leviers pour pousser progressivement tous les éditeurs de sites à adopter le protocole HTTPS. Google est allé jusqu'à rendre publique la liste des sites web populaires utilisant le protocole HTTPS par défaut.

# **Un peut plus loin avec les balises H1 H2 H3 …**

Comme vous l'avez vu un peut plus haut, les balise H\* sont tres importantes. Toutefois je vous invite à respecter quelques règles que nous allons encore revoir.

- Un titre H1 par page
- Une page peut avoir plusieurs balises H2
- Respectez l'ordre d'apparition H1, H2, H3 …

Pour contrôler votre page je vous invite à prendre l'outil « Webdevelopper » de Firefox ou un équivalent.

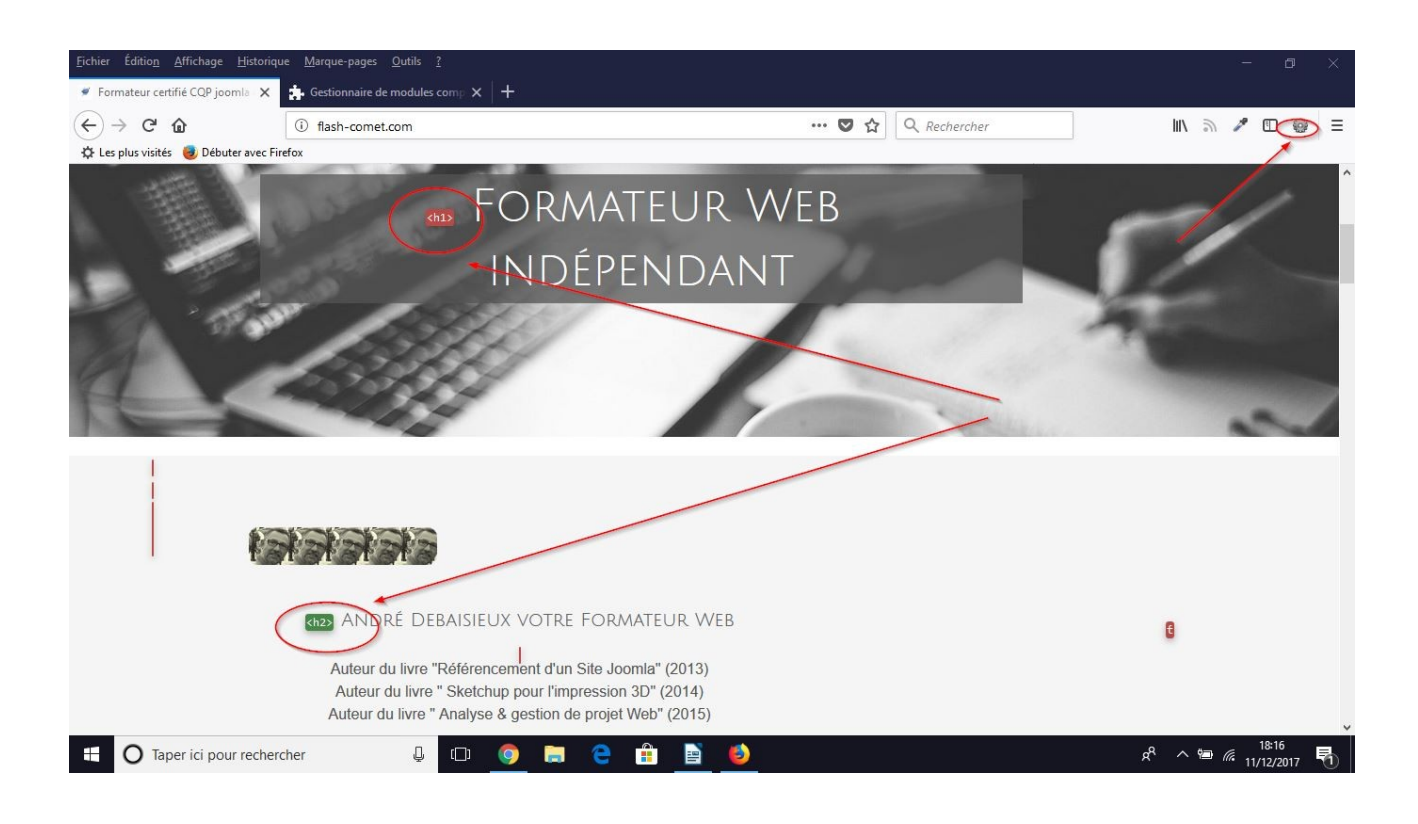

### **Optimisez les images de vos articles**

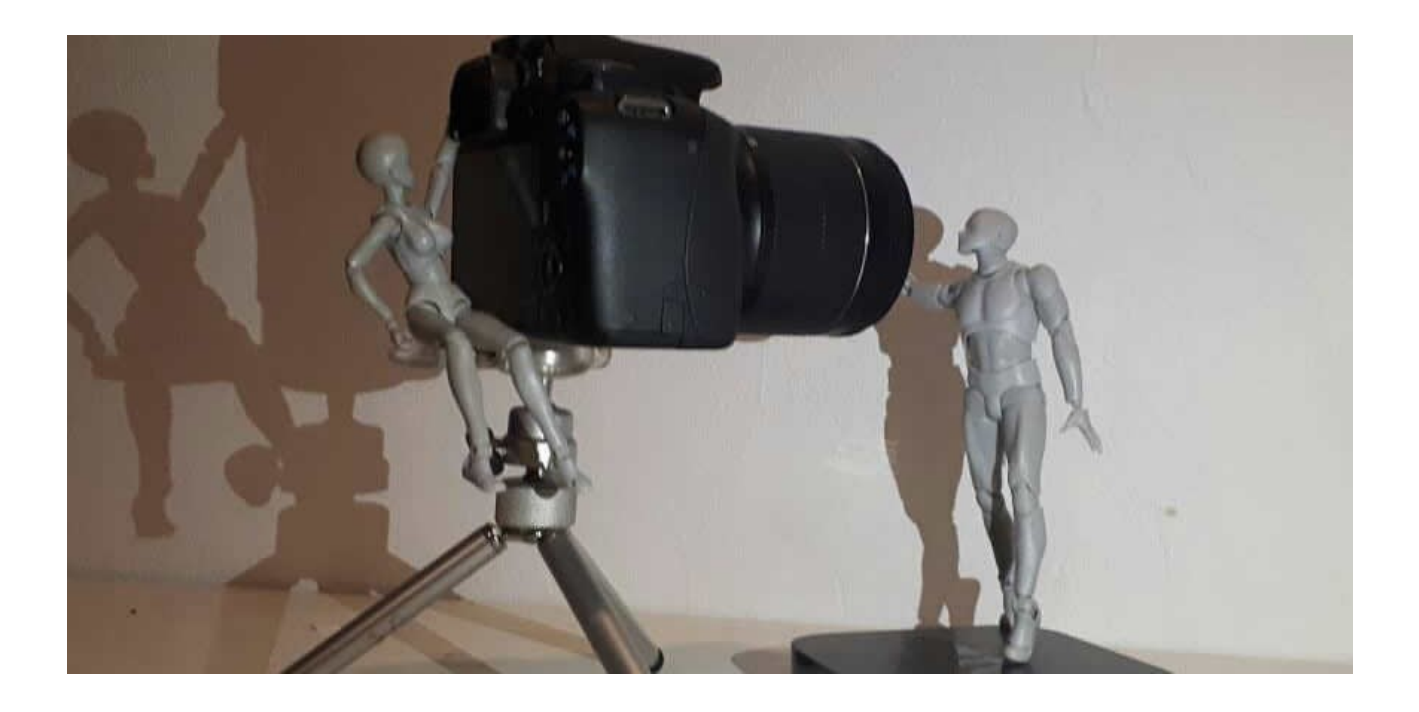

Les images présentes dans une page sont un critère important pour sa pris en compte dans Google, pour cette raison n'hésitez pas à en ajouter, sous certaines conditions :

La taille des images doit être la plus proche (en pixel) que celle que vous avez insérée. (ne mettez pas une image qui fait 1000 pixels de large alors que la taille définitive doit être de 350). En résumé elle doit être la plus légère possible.

Vous devez privilégier le format JPG plutôt que le format Png, en effet le poids est plus léger dans ce format.

Le nom des images doit contenir des mots clés, par exemple "plombier-toulouse.jpg" évitez les accents et les espaces entre les mots

Saisissez la balise "alt" de vos images car elle est employée pour les malvoyants.

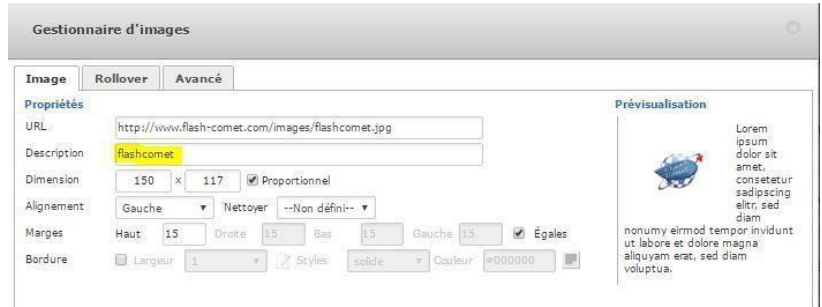

*André Debaisieux formateur digital [www.flash-comet.com-](http://www.flash-comet.com/) page n° 29*

## **Optimisez vos images**

Les images dans Joomla ne sont pas uniquement gérées dans les articles.

Elles le sont aussi dans les module, slides, galerie, photos, template…

La bonne pratique c'est de commencer d'organiser correctement les photos ou images sur votre site afin de pouvoir gagner du temps lors de l'optimisation et de la gestion des images.

Concrètement commencez à organiser vos photos la partie "média" de Joomla.

Si les photos sont encore sur le disque dur de votre ordinateur et que votre site est en cours de réalisation, pensez à :

les renommer exemple: plombier-toulouse.jpg (pas de majuscule, pas d'espace entre les mots, enfin pas d'accent)

Réduisez la taille de vos photos le plus possible, en effet plus la taille de photo est proche de la taille réelle visible par l'internaute et plus Google considérer votre site.

Réduisez le poids de votre photo en privilégiant le format jpg et en respectant un pourcentage de compression de 80%

# **Optimisez votre référencement grâce aux balises de type microdatas**

Les microdatas permettent notamment aux moteurs de recherche d'appréhender des informations précises sur le contenu et le thème d'une page Web.

Les Microdatas dans HTML5 : après des expérimentations en matière de balisage sémantique fournies par les microformats, il est possible aujourd'hui de le mettre en place facilement grâce à "Google console"

Voiçi le principe:

Connectez vous au site :<https://www.google.com/webmasters/markup-helper/?hl=fr>

1 - Choisissez un thème par exemple "Article"

2- Sélectionnez l'onglet "HTML" et collez le html (code source) de votre page à optimiser, puis cliquez sur le bouton "Commencer le balisage"

![](_page_30_Picture_54.jpeg)

![](_page_30_Picture_55.jpeg)

La les choses sérieuses commencent :

Vous devez sélectionner les parties de votre page qui correspondent aux balises que vous devez déclarer

![](_page_31_Picture_2.jpeg)

Une fois réalisé, cliquez sur le bouton "Créer le html"

Copiez le code source généré et intégrez dans l'article de votre page.

# **Enlever index.php de votre URL**

![](_page_32_Picture_1.jpeg)

Si vous avez "**Index.php**" présent dans url de votre site, il est conseillé de le retirer pour optimiser votre référencement.

Voici la procédure:

Allez dans le formulaire "**configuration**" (le raccourcie "**configuration**" se trouve sur votre gauche ou cliquez sur Système puis configuration)

Dans la partie "**Paramètres SEO**", mettez le réglage à "**oui**" dans le paramètre **Réécriture au 'vol' des URL**

![](_page_32_Picture_50.jpeg)

Via votre logiciel FTP (filezilla par exemple) renommez le fichier "htacces.txt" en ".htacess" , n'oubliez pas le point. Le fichier se trouve à la racine de votre site.

![](_page_33_Picture_1.jpeg)

Videz votre cache et ça devrait marcher.

Si ça ne marche pas, cela veut dire probablement que votre hébergement ne supporte pas l'opération.

# **Créer un Favicon personnalisé**

Créer un **favicon** dans son site fait évidemment plus professionnel. Toutefois ayez à l'esprit que cette opération permet de vous ajouter un point dans votre référencement auprès de Google et de Bing.

Vous n'avez pas de temps à perdre, alors nous allons aller au plus rapide. Je vous propose de télécharger un petit composant gratuit: **Phocafavicon**.

Pour télécharger ce composant , je vous invite de cliquer sur ce lien : <http://www.phoca.cz/phocafavicon/>

Une fois installé, cliquez sur composant et phoca download et cliquez sur l'icône "create Favicon"

![](_page_34_Picture_5.jpeg)

Insérez votre image, choisissez votre template et cliquez sur l'icône "Créer" et voila votre favicon est en place.

Le résultat:

![](_page_34_Picture_8.jpeg)

Bon sinon, vous pouvez toujours changer celui d'origine (favicon.ico) par le votre en passant par filezilla.

# **Créer un blog dans son site**

Un blog est un très bon moyen de montrer à Google que vous avez un site de qualité.

En effet cela à plusieurs avantages:

- vous augmentez le nombre de pages de votre site
- cela permet d'avoir contenu récents
- cela permet de pouvoir partager vos articles avec les réseaux sociaux
- cela permet de créer du storytelling
- cela permet de générer du flux rss
- cela permet de gérer les alias des articles de blog

-cela surtout de permettre d'augmenter vos possibilités de visibilité car Google va prendre en compte le titre de vos articles

![](_page_35_Picture_10.jpeg)

### **Pour créer un blog dans Joomla voici la procédure:**

#### 1- Créez un catégorie

![](_page_36_Picture_25.jpeg)

#### 2- créez un lien de menu qui fait référence à votre catégorie

![](_page_36_Picture_26.jpeg)

#### 3- créez des articles associés à la catégorie correspondante

![](_page_36_Picture_27.jpeg)

# **Créez vos SiteMaps**

Un sitemap, littéralement plan de site, est un fichier XML (ou plus rarement texte) qui permet d'indiquer aux robots d'indexation des moteurs de recherche une liste des URL à indexer pour un site donné.

Le sitemap permet également de transmettre des informations sur la nature des éléments à indexer et éventuellement sur la façon de les indexer.

Le protocole d'un fichier sitemap fut à l'origine crée par Google, mais il est désormais utilisé par les principaux moteurs de recherche.

Le ou les fichiers sitemaps sont généralement placés à la racine des sites ou répertoires dont on veut favoriser le référencement ou peuvent être soumis à chaque moteur selon un protocole qui lui est propre.

Pour Google la soumission d'un fichier sitemap peut notamment se faire par l'outil Search Console.

La création d'un fichier sitemap est surtout utile pour des sites ayant des contenus ou un maillage de liens rendant difficile l'indexation par les moteurs.

![](_page_37_Picture_55.jpeg)

### **Créer un sitemap avec un outils gratuit**

![](_page_38_Picture_1.jpeg)

Allez à l'adresse :<https://www.xml-sitemaps.com/> attention vous pouvez indexer jusqu'a 500 pages avec ce générateur de sitemap. Si c'est votre cas je vous présente un autre outil un peut plus loin dans cet ouvrage plus adapté au grand site.

Remplissez les champs c-dessous et validez

![](_page_38_Picture_40.jpeg)

*André Debaisieux formateur digital [www.flash-comet.com-](http://www.flash-comet.com/) page n° 39*

Le processus est lancé, le temps de traitement dépends évidemment du nombre de pages à gérer.

```
Please wait. Sitemap generation in progress...
Links depth: 2
Current page: les-coulisses-d-un-formateur-internet/74-application-smartphone.html
Pages scanned: 40 (884.9 KB)
Added in sitemap: 40
Pages left: 15
Time passed: 0:08
Time left: 0:03
```
Une fois le traitement terminé vous pouvez télécharger votre sitemap et le déposer à la racine de votre site.

#### Your sitemap is ready!

There are 2 steps left:

1. Download the sitemap file here and upload it into the domain root folder of your site (http://flash-comet.com/). 2. Check that sitemap is showing for you at http://flash-comet.com/sitemap.xml, go to your Google Webmaster account and add your sitemap URL.

#### **Download Sitemap**

Initial website address

http://flash-comet.com/

Download un-compressed XML Sitemap

sitemap.xml (15.53Kb) [view]

Download compressed XML Sitemap

sitemap.xml.gz (1.58Kb)

### **Le fichier Robots.txt**

Le fichier "robots.txt" indique à Google plusieurs informations:

- avec la commande "Disallow" on lui indique les répertoires de fichiers à ne pas visiter
- avec la commande "Allow" on lui indique les répertoires ou fichiers à indéxer
- avec la commande "Sitemap" on lui indique la liste des sitemaps à prendre en compte

![](_page_40_Figure_5.jpeg)

*Le fichier "robots.txt" se trouve à la racine de votre site*

*Voici un exemple de d'instruction dans le fichier "robots.txt"*

![](_page_40_Picture_8.jpeg)

### **Créer et gérer vos sitemaps avec le composant jSitmap**

#### Dabord une petite présentation de ce composant et de ce qu'il fait :

Aucun plugins requis

- Sitemap pour téléphone portable
- Plan du site Google Actualités et Images
- Sitemap Geo et Hreflang
- Sitemap pour Vidéos
- flux RSS
- Outil « SEO Spider » pour identifier et résoudre les problèmes
- Intégration de Google Webmasters Tools
- Soumettre des liens aux moteurs de recherche
- Panneau de contrôle SEO facile
- Tableau de bord metainfo des moteurs de recherche
- Calcul des statistiques SEO
- Robots.txt un éditeur htaccess
- Assistant en un clic pour les sources de données
- Sitemaps multiples
- Multi-colonnes, 10 modèles inclus
- Mindmap SCK Kit de construction de plan du site
- Intégration de Google Analytics
- Fractionnement de grands sitemaps
- Génération de sitemap en temps réel

Paramétrage de base de Jsitemap

# **Inscrivez votre site dans Google Console**

Votre site est maintenant optimisé, vous avez fait une grande partie du chemin. Il faut maintenant le déclarer à Google, Bing et Yahoo.

Connectez vous à l'adresse :

<https://www.google.com/webmasters/tools/home?hl=FR>

1. Puis cliquez sur le bouton "Ajouter une Propriété"

![](_page_43_Picture_5.jpeg)

Saisissez l'adresse de votre site ( par exemple : [http://www.flash-comet.com/\)puis](http://www.flash-comet.com/)puis) cliquez sur "Ajouter"

![](_page_44_Picture_26.jpeg)

Pour prouvez à Google que le site vous appartient, vous devez valider le site, pour dela télécharger le fichier html que Google vous met à disposition, puis déposez le à la racine de votre site en vous servant du logiciel "Filezilla"

![](_page_44_Picture_27.jpeg)

*André Debaisieux formateur digital [www.flash-comet.com-](http://www.flash-comet.com/) page n° 45*

Ouvrez le le logiciel Filezilla, ouvrez le repertoire "www" et déposez le.

Vous pouvez valider votre site.

![](_page_45_Picture_2.jpeg)

# **Déclarez vos sitemaps à Google**

Cliquez dans la partie "Sitemaps" de GoogleConsole.

Cliquez sur le bouton "Ajouter/tester un sitemap

Saisissez le lien url de votre sitemap, par exemple : [/index.php?](https://www.google.com/webmasters/tools/sitemap-details?hl=fr&siteUrl=http%3A%2F%2Fceliafertilite.fr%2F&sitemapUrl=http%3A%2F%2Fceliafertilite.fr%2Findex.php%3Foption%3Dcom_jmap%26view%3Dsitemap%26format%3Dxml&gwtPl=L3dlYm1hc3RlcnMvdG9vbHMvc2l0ZW1hcC1saXN0P2hsPWZyJnNpdGVVcmw9aHR0cCUzQSUyRiUyRmNlbGlhZmVydGlsaXRlLmZyJTJGI01BSU5fVEFCPTAmQ0FSRF9UQUI9LTE%3D) [option=com\\_jmap&view=sitemap&format=xml](https://www.google.com/webmasters/tools/sitemap-details?hl=fr&siteUrl=http%3A%2F%2Fceliafertilite.fr%2F&sitemapUrl=http%3A%2F%2Fceliafertilite.fr%2Findex.php%3Foption%3Dcom_jmap%26view%3Dsitemap%26format%3Dxml&gwtPl=L3dlYm1hc3RlcnMvdG9vbHMvc2l0ZW1hcC1saXN0P2hsPWZyJnNpdGVVcmw9aHR0cCUzQSUyRiUyRmNlbGlhZmVydGlsaXRlLmZyJTJGI01BSU5fVEFCPTAmQ0FSRF9UQUI9LTE%3D) puis cliquez sur Envoyer

Répetez autant de fois l'opération que de siteMaps, un sitemap pour le site, vos images, les mobiles, les news...

### **Mon site est t'il présent dans Google .**

#### Tapez **site:[www.flash-comet.com](http://www.flash-comet.com/)**

![](_page_47_Picture_2.jpeg)

#### INTÉGRATION DE VOTRE SITE DANS BING

Depuis peu plus besoin de déclarer votre site dans Yahoo, en effet les deux moteurs de recherches ont fusionnés. Pour une fois c'est plus simple.

Allez à cette adresse :<http://www.bing.com/toolbox/webmaster>

![](_page_48_Picture_3.jpeg)

 $\Box$ Tableau de bord Outils de rapports

Outils de diagnostic

Notification:

#### Inscrivez vous ou connectez vous avec votre compte Bing

![](_page_48_Picture_60.jpeg)

Ajoutez un site ( si c'est vote première connexion, vous devrez remplir le formulaire de renseignements vous concernant) en saisissant l'adresse URL de votre site.

Bing vous demande un plan de site, cela tombe bien, nous avons installé le composant Jsitemap PRO

pour récupérer l'adresse du sitmap de votre site:

- allez dans la partie administrateur de votre site;
- ouvrez le composant correspondant;
- copiez les adresses de vos sitemaps

![](_page_49_Picture_37.jpeg)

#### collez l'adresse comme ci-dessous, puis "Ajouter"

![](_page_50_Picture_20.jpeg)

Téléchargez BingSiteAuth.xml et déposez le à la racine de votre site à l'aide de Filezilla, puis validez votre formulaire BING.

![](_page_50_Picture_21.jpeg)

# **Ce qui ne faut pas faire**

![](_page_51_Picture_1.jpeg)

Les sites optimisés de façon excessive pour le référencement,

Les pages sans intérêt particulier pour l'utilisateur (nous recommandons de bloquer l'indexation des pages de faible qualité grâce au fichier « robot.txt » ex : les mentions légales, les pages sans contenu),

Les pages et les balises Meta saturés de mots-clés non pertinents,

Les sites participants à des systèmes de liens (échange de lien ou achat de back links), Les sites contenant trop de publicités,

Les sites en flash proposant une version html,

Les fermes de contenu (les sites qui publient du contenu à faible valeur dans le but de générer des revenus publicitaires),

Les annuaires (sites proposant de trop nombreux liens externes sans contenu intéressant), Les comparateurs de prix,

Les pages satellites (pages créées uniquement pour le référencement du site),

Les sites qui génèrent un taux de rebond trop élevé,

Les redondances dans les balises Meta et dans les textes.

# **Redirection 301**

# **Google Business**

![](_page_53_Picture_1.jpeg)

Google business est la fiche locale de votre entreprise géré par Google, cette fiche est gratuite elle permet une jolie visibilité si les internautes tape le nom de votre société.

Pour creer votre fiche d'entreprise locale, allez à l'adresse suivante:

![](_page_53_Picture_57.jpeg)

Puis cliquez sur "Connectez vous"

![](_page_54_Figure_0.jpeg)

#### Renseignez les champs suivant puis cliquez sur suivant

Apres avoir renseigné les informations correspondants a votre type d'entreprise, Goggle vous propose un courrier dans lequel figure un code à renseigner pour valider votre fiche. Avant de demander à Google de vous envoyer le code de validation il faut veiller à se qu'un maximum de champs soit saisis.

![](_page_54_Picture_54.jpeg)

# **Brancher Facebook a votre site**

Creez un \*compte perso sur Facebook avec votre vrai nom et prenom, une fois paramétré et les champs "a propos" remplis creez votre "page pro" en tapant l'adresse suivante: <https://www.facebook.com/page>

*\*Pour vous accompagner à creer et à gerer vos compte Facebook pro, j'ai réalisé un support dédié à Facebook pour les professionnels.*

![](_page_55_Picture_3.jpeg)

Cliquez sur "A propos" saisissez l'adresse URL de votre site.

# **Branchez votre site à Google plus**

Creez un \*compte G+ sur Google avec votre vrai nom et prenom, une fois paramétré et les champs "a propos" ( [https://plus.google.com](https://plus.google.com/))

![](_page_56_Picture_72.jpeg)

Cliquez sur le lien "BIO" puis sur le symbole "+" pour saisir les informations votre société.

![](_page_56_Picture_4.jpeg)

# **Partage des articles de votre site vers Facebook, Google plus, Linkedin, Twitter, Viadeo**

Le partage d'un article permet d'accélérer le referencement d'un article, il est beaucoup plus efficace quand les informations proviennent d'un blog.

Voici le schéma idéal qui mettra vos pages en avant.

### **Coté Joomla**

- Créez votre article de préférence associé à un blog
- Saisissez un titre que les internautes pourraient taper dans Google
- L'alias sera automatiquement récupéré
- Inserez un image dons la taille est optimisée ( au plus près de la taille de l'image de votre article )
- Votre image doit avoir un nom d'image contenant les mots-clés désirés ( pas d'accents, pas d'espace )
- Saisissez la balise "Alt" (pensez à nos amis "aveugle")
- Saisissez une introduction textuelle de votre article
- Saisissez une deuxième partie de texte unique ( pas de contenu dupliqué)
- Validez votre article pensez à vérifier vos paramètres de telle sorte que la date de publication et l'auteur de l'article apparaissent

### **Coté site**

● Copiez l'adresse url de votre article

#### **Coté réseaux sociaux**

- Ouvrez votre réseau social
- Collez l'adresse de votre article
- Ajoutez vos hashtags

+

# **A propos de l'auteur**

André Debaisieux a une expérience de 15 ans dans les métiers du web.

Son aventure professionnelle: il est passé par un certain nombre de SSII. Il a assuré des missions d'intégrateur, programmeur, chef de projet, analyste, et maintenant son préféré: formateur indépendant .

Indépendant depuis 2008, il dispense les formations qu'il met au point et assure des conférences sur les nouvelles technologies. Spécialisé dans le Web la E-communication, les nouvelles technologies et l'impression 3D.

Expert CMS Joomla, il maitrise toutefois Spip, Worpress, Prestashop, Google, les réseaux sociaux et enfin le monde des Smartphones et ses applications.

Il a reçu plusieurs prix: "une mention dans la catégorie Talent de l'innovation technique et technologique", un Net d'or en 2001 pour le site "patrouille de France" et un Net d'or en 2000 pour le site "Cyber bébé"

Son site : http://www.flash-comet.com Sa page Facebook : https://www.facebook.com/flashcomet

Remerciement & sources

Merci à tout les stagiaires, élèves et centres de formations qui ont contribué à la réalisation de ce support.

Sources: Wikipedia, le journal du net, flash-comet.com, joomla.fr, et Google

![](_page_59_Picture_10.jpeg)

André Debaisieux andre@debaisieux.com